# **How to Indent/Outdent row**

The following will guide you on how to indent or outdent row/s.

# **Indent row/s**

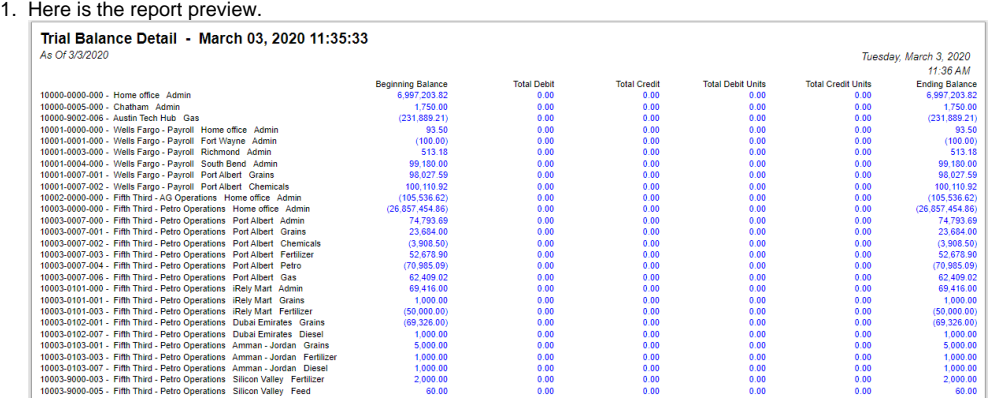

2. Select the row/s you want to indent and click the **Indent button**.

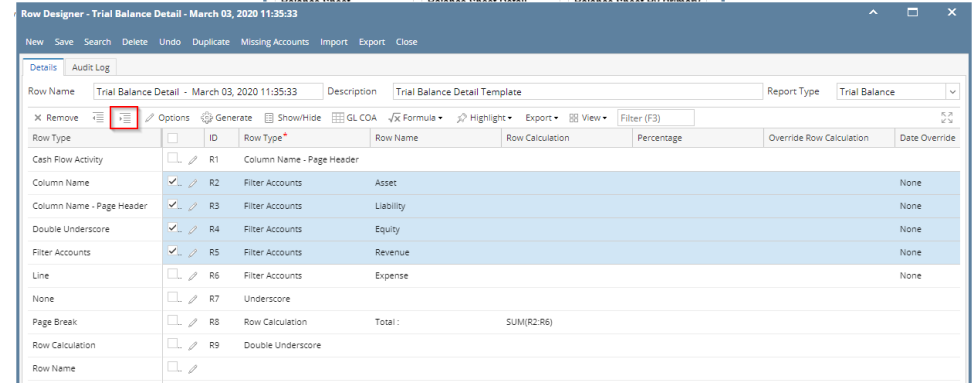

- 3. Save and close the row designer.
- 4. Use this row designer to print a report.
- 5. Here is the report after indenting the rows. Note that this example took 5 clicks of Indent button.

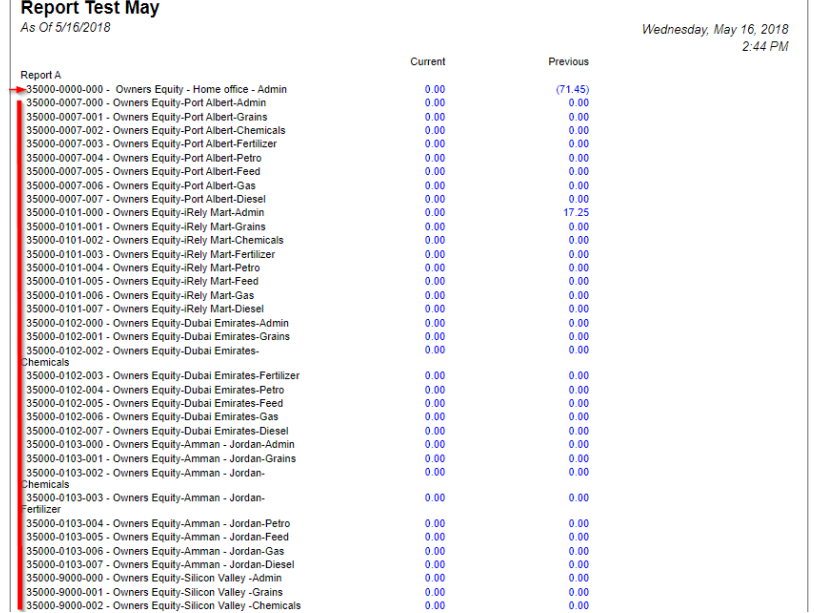

# **Outdent row/s**

1. On the same report used in the first example, open the Row Designer record.

## 2. Select the row/s to outdent and click **Outdent button**.

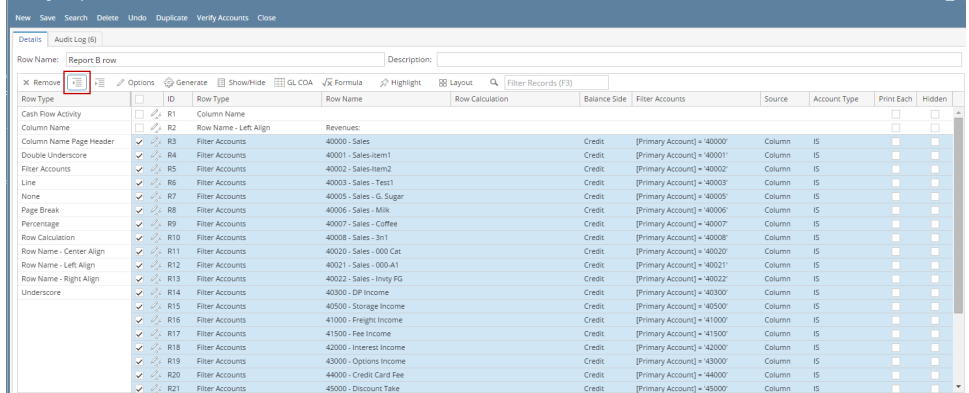

3. Save and close the row designer.

4. Use this row designer to print a report.

5. Here is the report after outdenting the rows. Note that this example took 5 clicks of Outdent button to align it with the value on Row Name - Left Align row.

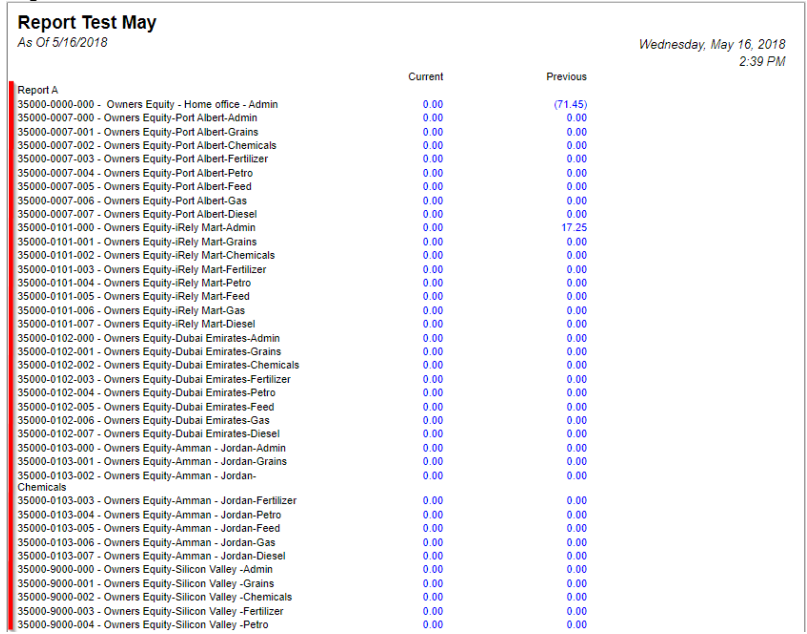

The following will guide you on how to indent or outdent row/s.

**Indent row/s**

#### 1. Here is the report preview.

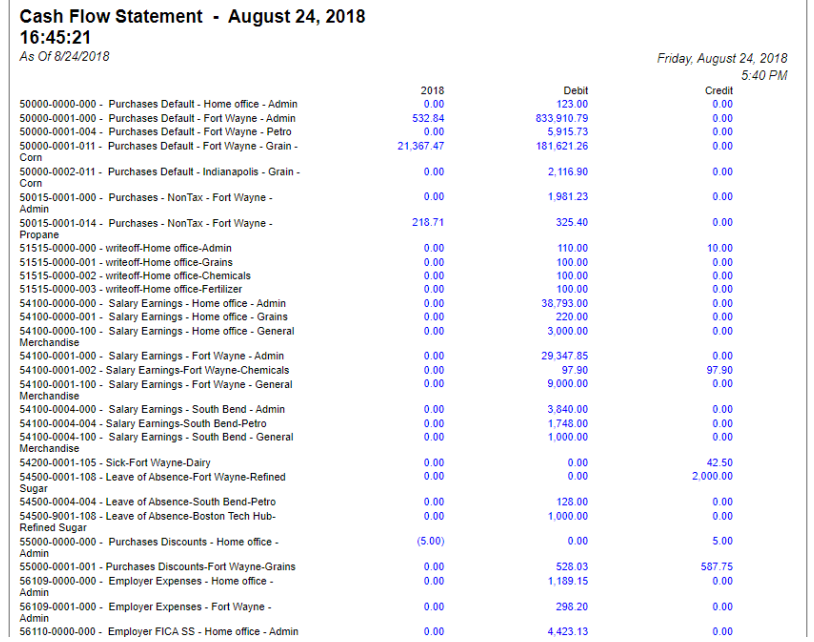

#### 2. Select the row/s you want to indent and click the **Indent button**.

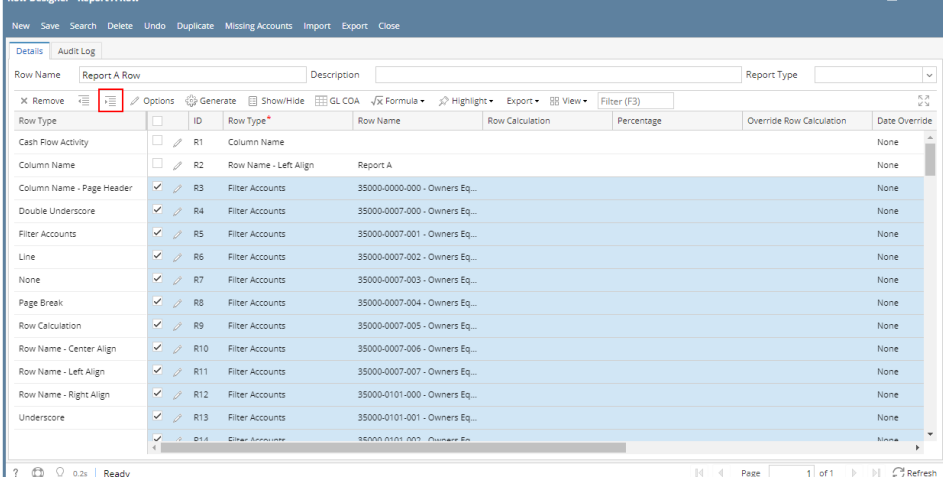

 $\lambda$   $\Box$   $\chi$ 

3. 4. Save and close the row designer. Use this row designer to print a report.

#### 5. Here is the report after indenting the rows. Note that this example took 5 clicks of Indent button.

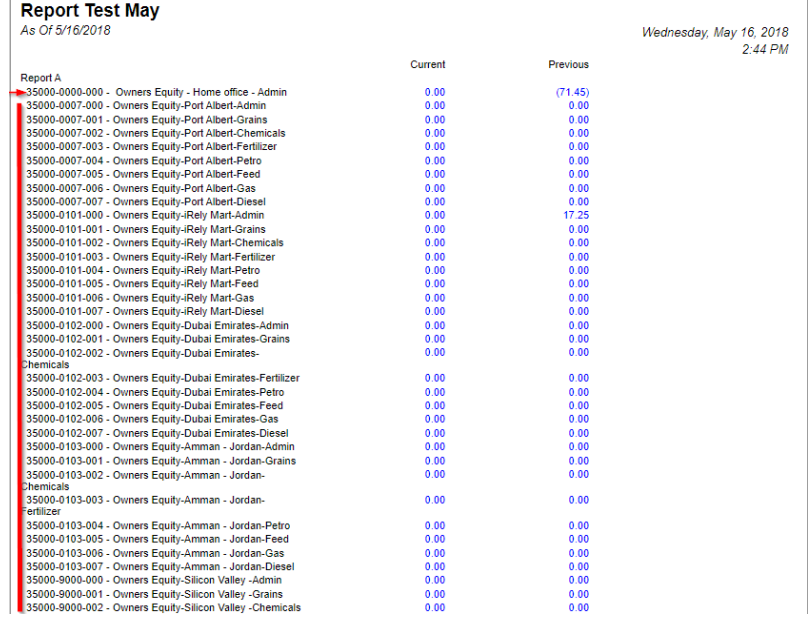

# **Outdent row/s**

- 1. On the same report used in the first example, open the Row Designer record.
- 2. Select the row/s to outdent and click **Outdent button**.

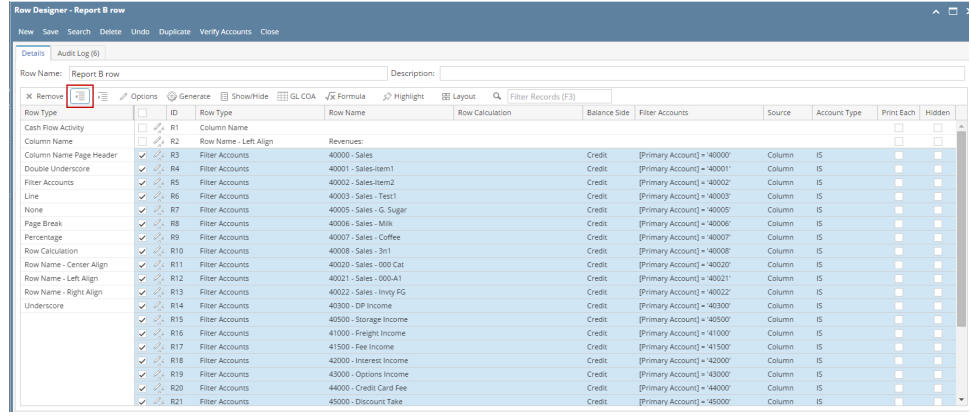

3. Save and close the row designer.

4. Use this row designer to print a report. 5. Here is the report after outdenting the rows. Note that this example took 5 clicks of Outdent button to align it with the value on Row Name - Left Align row.

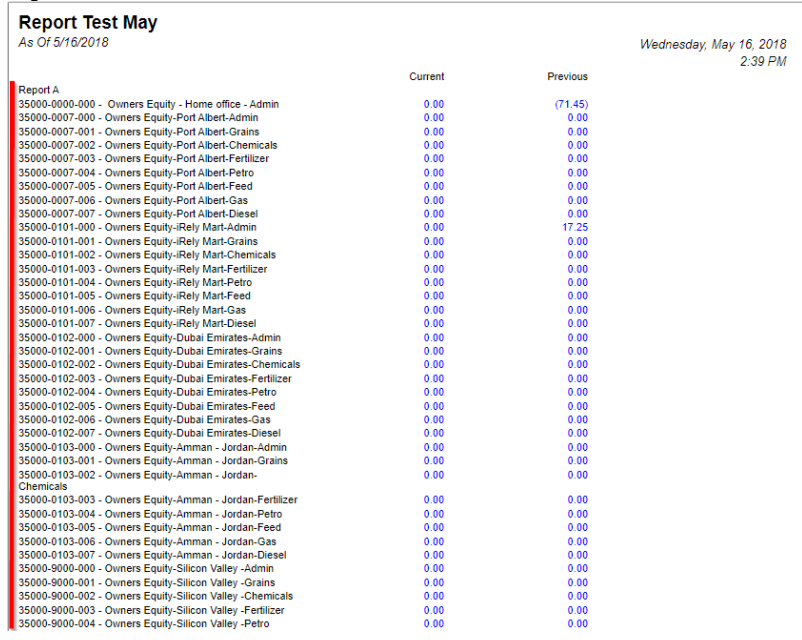

The following will guide you on how to indent or outdent row/s.

# **Indent row/s**

## 1. Here is the report preview.

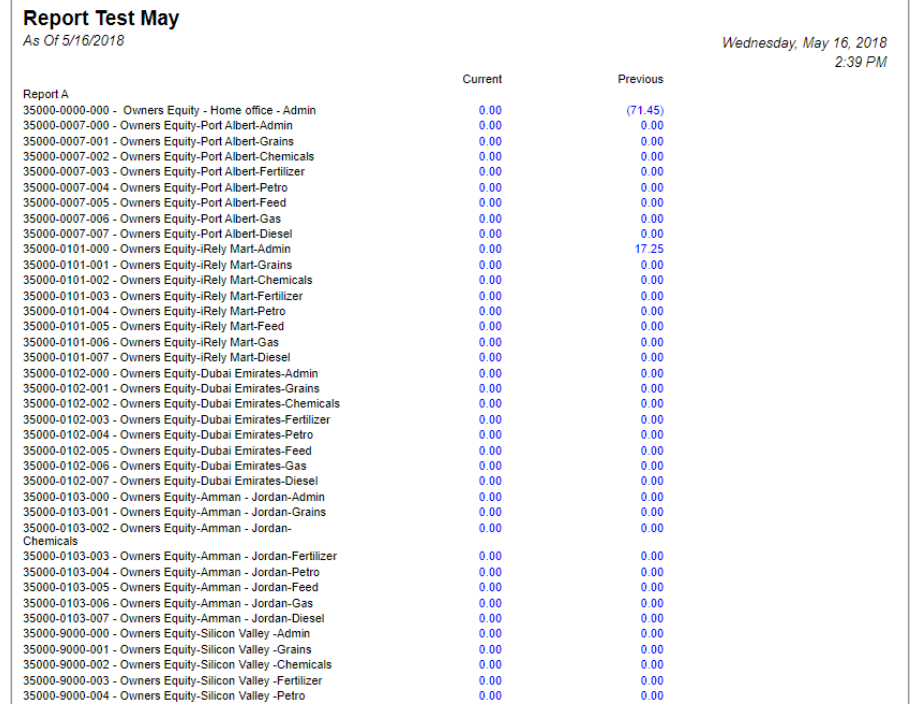

2. Select the row/s you want to indent and click the **Indent button**.

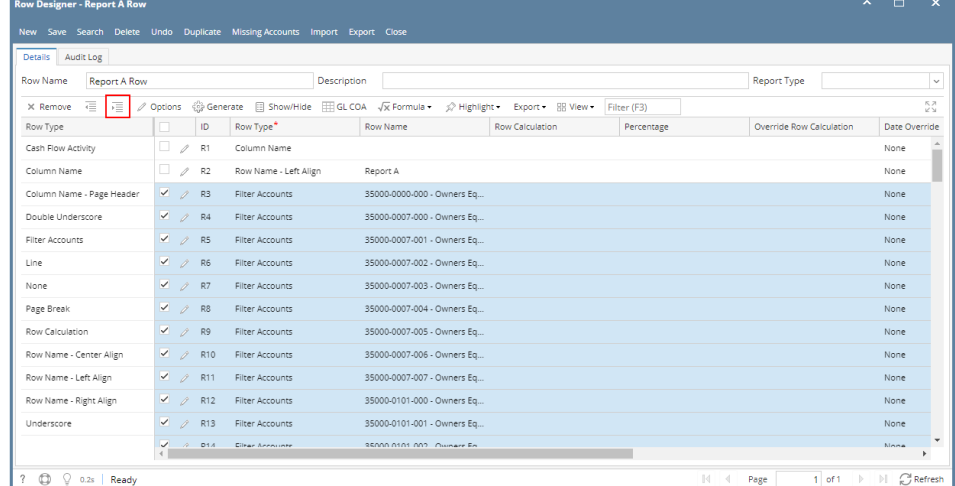

- 3. Save and close the row designer.
- 4. Use this row designer to print a report.
- 5. Here is the report after indenting the rows. Note that this example took 5 clicks of Indent button.

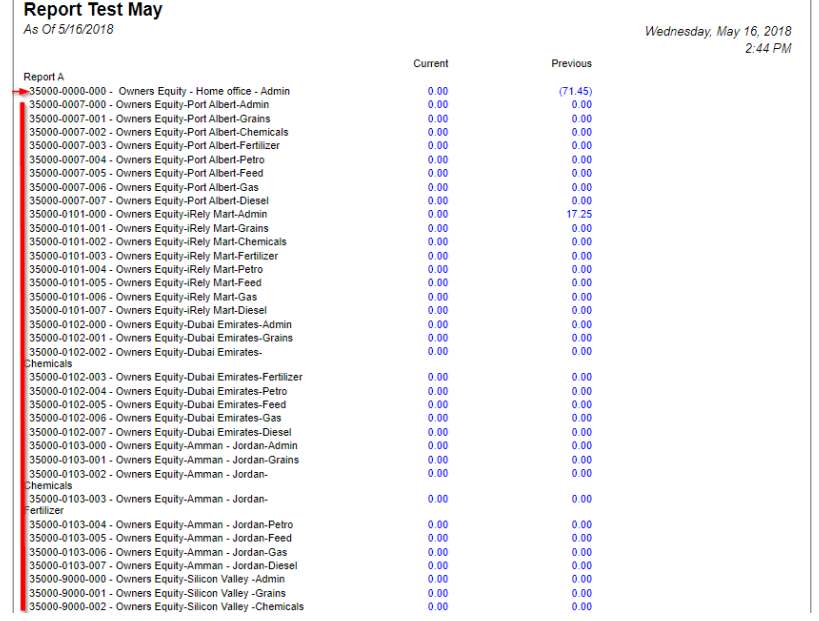

# **Outdent row/s**

- 1. On the same report used in the first example, open the Row Designer record.
- 2. Select the row/s to outdent and click **Outdent button**.

| Details Audit Log (6)   |                            |                     |                                          |                                        |                        |                  |                       |        |                              |              |                 |                             |        |
|-------------------------|----------------------------|---------------------|------------------------------------------|----------------------------------------|------------------------|------------------|-----------------------|--------|------------------------------|--------------|-----------------|-----------------------------|--------|
| Row Name: Report B row  |                            | Description:        |                                          |                                        |                        |                  |                       |        |                              |              |                 |                             |        |
| 這<br>$\times$ Remove    | Options                    |                     | Generate <b>El Show/Hide High CL COA</b> | $\sqrt{x}$ Formula<br><b>Highlight</b> |                        | <b>BB</b> Layout | Q Filter Records (F3) |        |                              |              |                 |                             |        |
|                         |                            | ID.                 |                                          | Row Name                               |                        |                  |                       |        | Balance Side Filter Accounts |              |                 | Print Each                  | Hidden |
| Row Type                |                            |                     | Row Type                                 |                                        | <b>Row Calculation</b> |                  |                       |        | Source                       | Account Type |                 |                             |        |
| Cash Flow Activity      | $\Box$ $\mathscr{O}_A$ R1  |                     | Column Name                              |                                        |                        |                  |                       |        |                              |              |                 |                             | $\Box$ |
| Column Name             | п.                         | $\mathcal{L}_s$ R2  | Row Name - Left Align                    | Revenues:                              |                        |                  |                       |        |                              |              |                 |                             | □      |
| Column Name Page Header | $\nabla$ $\theta$ $\in$ R3 |                     | Filter Accounts                          | 40000 - Sales                          |                        |                  |                       | Credit | [Primary Account] = '40000"  | Column       | $\overline{15}$ |                             |        |
| Double Underscore       | $V = 0.6$ R4               |                     | Filter Accounts                          | 40001 - Sales-item1                    |                        |                  |                       | Credit | [Primary Account] = '40001'  | Column       | IS.             | n                           | п      |
| Filter Accounts         | $\nabla$ $\theta$ s R5     |                     | Filter Accounts                          | 40002 - Sales-Item2                    |                        |                  |                       | Credit | [Primary Account] = '40002'  | Column       | IS.             | n                           |        |
| Line                    | $\nabla$ $\mathcal{L}$ R6  |                     | Filter Accounts                          | 40003 - Sales - Test1                  |                        |                  |                       | Credit | [Primary Account] = '40003'  | Column       | IS.             | n                           | п      |
| None                    | $V$ $\theta$ $k$ R7        |                     | Filter Accounts                          | 40005 - Sales - G. Sugar               |                        |                  |                       | Credit | [Primary Account] = '40005'  | Column       | IS.             | n                           | n      |
| Page Break              | $\sqrt{2}$ RB              |                     | Filter Accounts                          | 40006 - Sales - Milk                   |                        |                  |                       | Credit | [Primary Account] = '40006'  | Column       | IS.             | n                           | n      |
| Percentage              | $\nabla$ $\theta$ + R9     |                     | Filter Accounts                          | 40007 - Sales - Coffee                 |                        |                  |                       | Credit | [Primary Account] = '40007'  | Column       | IS.             | n                           | п      |
| Row Calculation         | $\sqrt{2}$ R10             |                     | Filter Accounts                          | 40008 - Sales - 3n1                    |                        |                  |                       | Credit | [Primary Account] = '40008'  | Column       | IS              | <b>In the United States</b> | n      |
| Row Name - Center Align | $\sqrt{2}$                 | R11                 | Filter Accounts                          | 40020 - Sales - 000 Cat                |                        |                  |                       | Credit | [Primary Account] = '40020'  | Column       | IS.             | n                           |        |
| Row Name - Left Align   | $\overline{\mathbf{v}}$ de | R12                 | Filter Accounts                          | 40021 - Sales - 000-A1                 |                        |                  |                       | Credit | [Primary Account] = '40021'  | Column       | IS.             | n                           | п      |
| Row Name - Right Align  | $\overline{\mathbf{v}}$ de | R <sub>13</sub>     | Filter Accounts                          | 40022 - Sales - Invey FG               |                        |                  |                       | Credit | [Primary Account] = '40022'  | Column       | $\sqrt{5}$      | n                           | n      |
| Underscore              | $\sqrt{2}$                 | R14                 | Filter Accounts                          | 40300 - DP Income                      |                        |                  |                       | Credit | [Primary Account] = '40300'  | Column       | IS.             | n                           | n      |
|                         | $\nabla$ $\vartheta$ s R15 |                     | Filter Accounts                          | 40500 - Storage Income                 |                        |                  |                       | Credit | [Primary Account] = '40500'  | Column       | IS.             | n                           | п      |
|                         | D 6<br>v.                  | R16                 | Filter Accounts                          | 41000 - Freight Income                 |                        |                  |                       | Credit | [Primary Account] = '41000'  | Column       | IS.             | n                           |        |
|                         | $\sqrt{2}$                 | R17                 | Filter Accounts                          | 41500 - Fee Income                     |                        |                  |                       | Credit | [Primary Account] = '41500'  | Column       | IS.             | n                           | o      |
|                         | $\overline{u}$ .           | R18                 | Filter Accounts                          | 42000 - Interest Income                |                        |                  |                       | Credit | [Primary Account] = '42000'  | Column       | IS.             | n                           | n      |
|                         | v.                         | R19                 | Filter Accounts                          | 43000 - Options Income                 |                        |                  |                       | Credit | [Primary Account] = '43000'  | Column       | IS.             | n                           | n      |
|                         | $\overline{V}$ di          | R20                 | Filter Accounts                          | 44000 - Credit Card Fee                |                        |                  |                       | Credit | [Primary Account] = '44000'  | Column       | IS              |                             |        |
|                         |                            | <b>All Services</b> |                                          |                                        |                        |                  |                       |        |                              |              |                 |                             |        |

3. Save and close the row designer.

4. Use this row designer to print a report.

5. Here is the report after outdenting the rows. Note that this example took 5 clicks of Outdent button to align it with the value on Row Name - Left Align row.

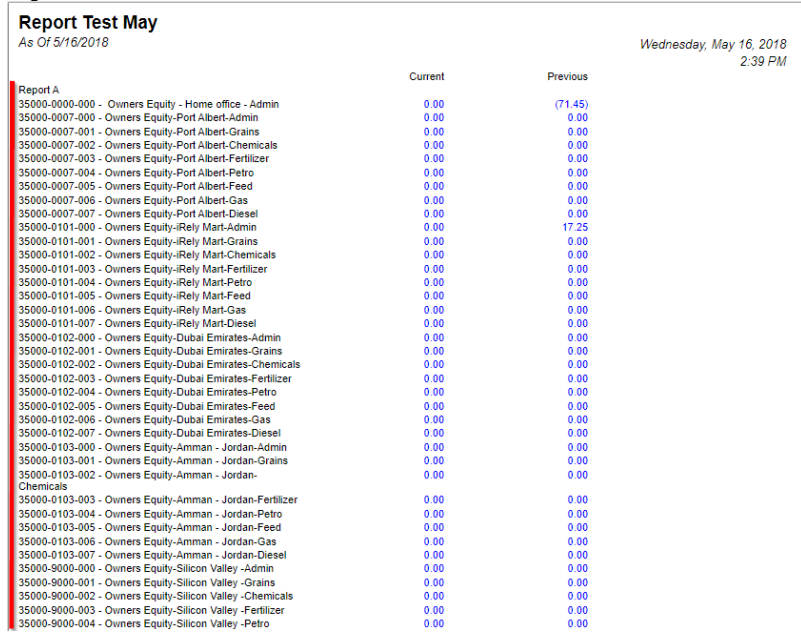

The following will guide you on how to indent or outdent row/s.

# **Indent row/s**

1. Here is the report preview.

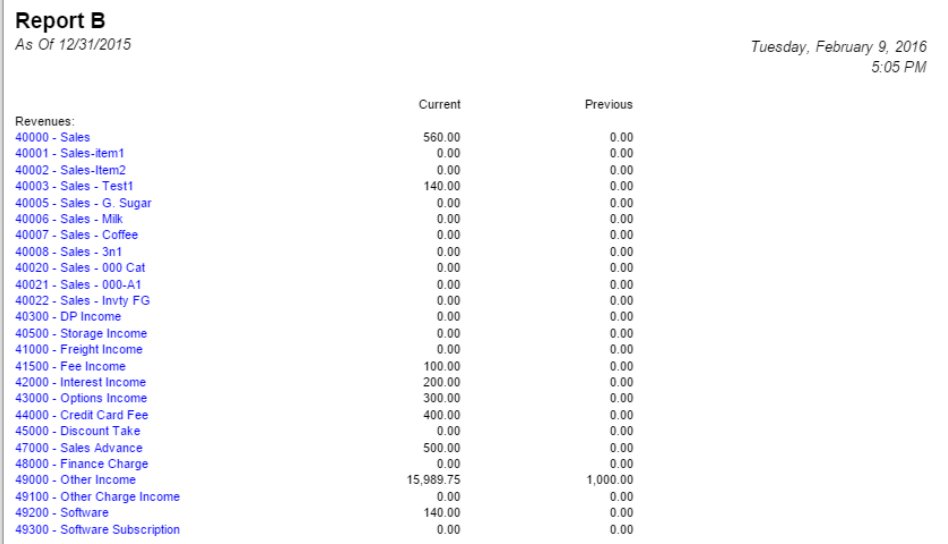

## 2. Select the row/s you want to indent and click the **Indent button**.

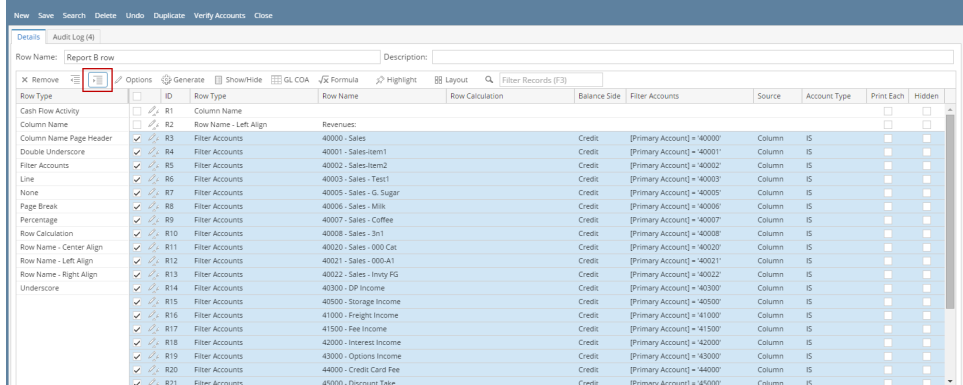

- 3. Save and close the row designer.
- 4. Use this row designer to print a report.

### 5. Here is the report after indenting the rows. Note that this example took 5 clicks of Indent button.

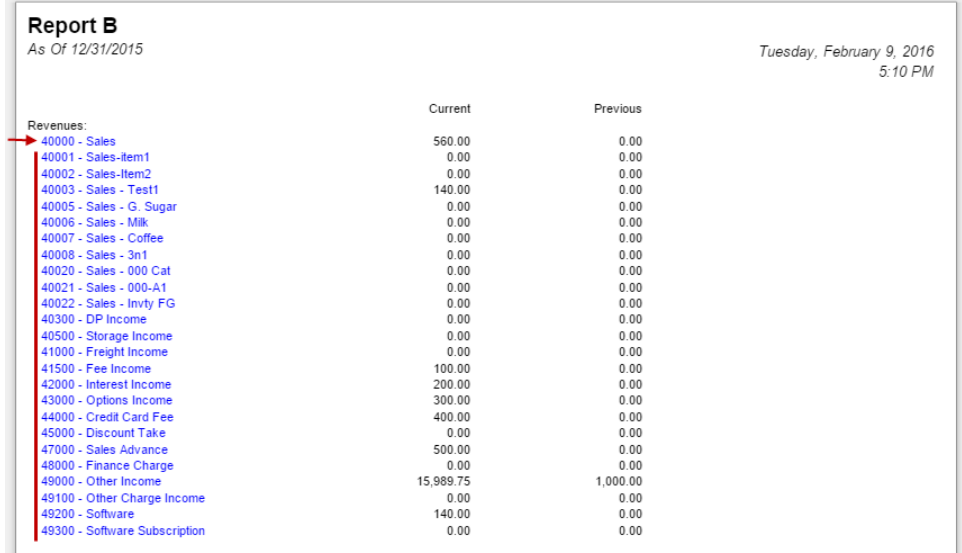

# **Outdent row/s**

- 1. On the same report used in the first example, open the Row Designer record.
- 2. Select the row/s to outdent and click **Outdent button**.

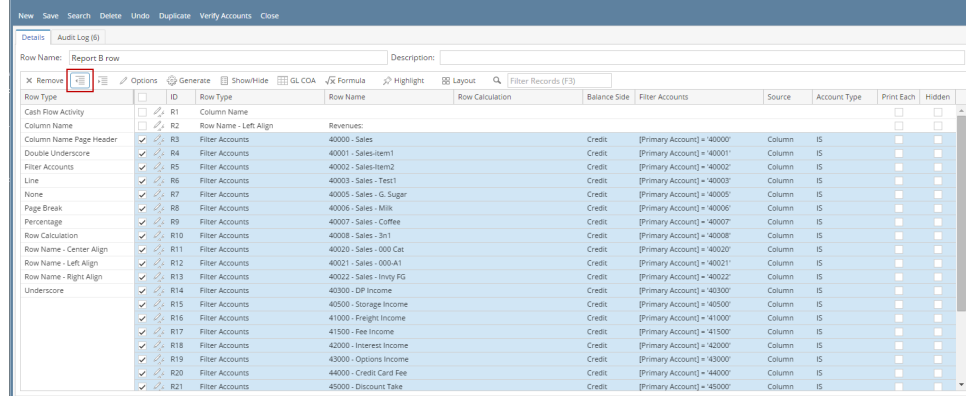

3. Save and close the row designer.

- 4. Use this row designer to print a report.
- 5. Here is the report after outdenting the rows. Note that this example took 5 clicks of Outdent button to align it with the value on Row Name Left Align row.

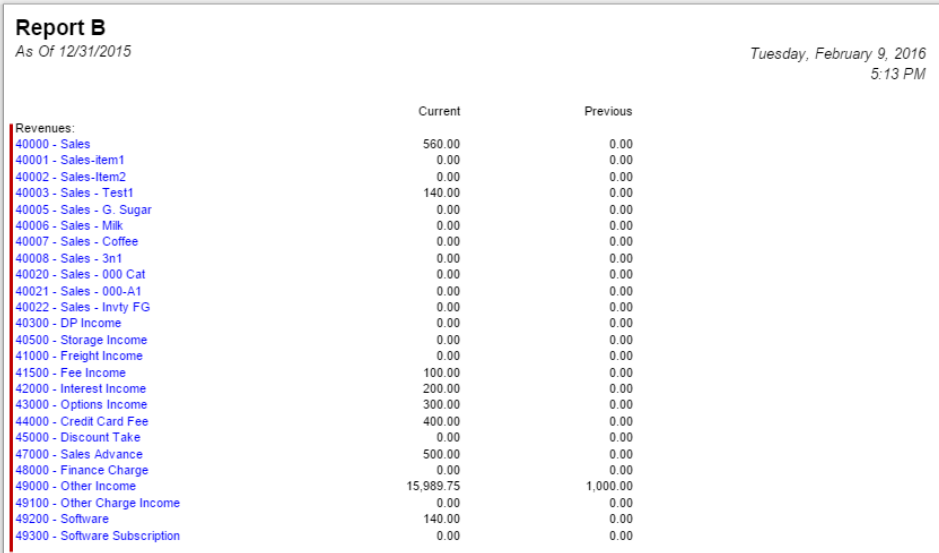